**Kom i gang med**

# **Videokonsultation med borgere uden MitID**

Min Læge app'en har en lillebror, der hedder Kontakt Læge. App'en kan bruges på tablets af kommunale sundhedspersoner på vegne af borgere, som ikke selv har mulighed for at tage initiativ til en videokonsultation med egen læge. Det er muligt at videokonsultationen afholdes på vegne af en borger, eller at den kommunale sundhedsperson kontakter lægen uafhængigt af en borger (ifølge aftale med klinikken).

### **Indhold**

- 1. Log ind
- 2. Angive/redigere oplysninger
- 3. Kontakt med eller uden borger
- 4. Kontakt med borger (CPR nummer)
- 5. Kontakt uden borger
- 6. Tilknyttede klinikker
- 7. At stille sig i kø
- 8. Test lyd og billede
- 9. Årsag til konsultationen
- 10. Din plads i køen
- 11. Afslut videokonsultation

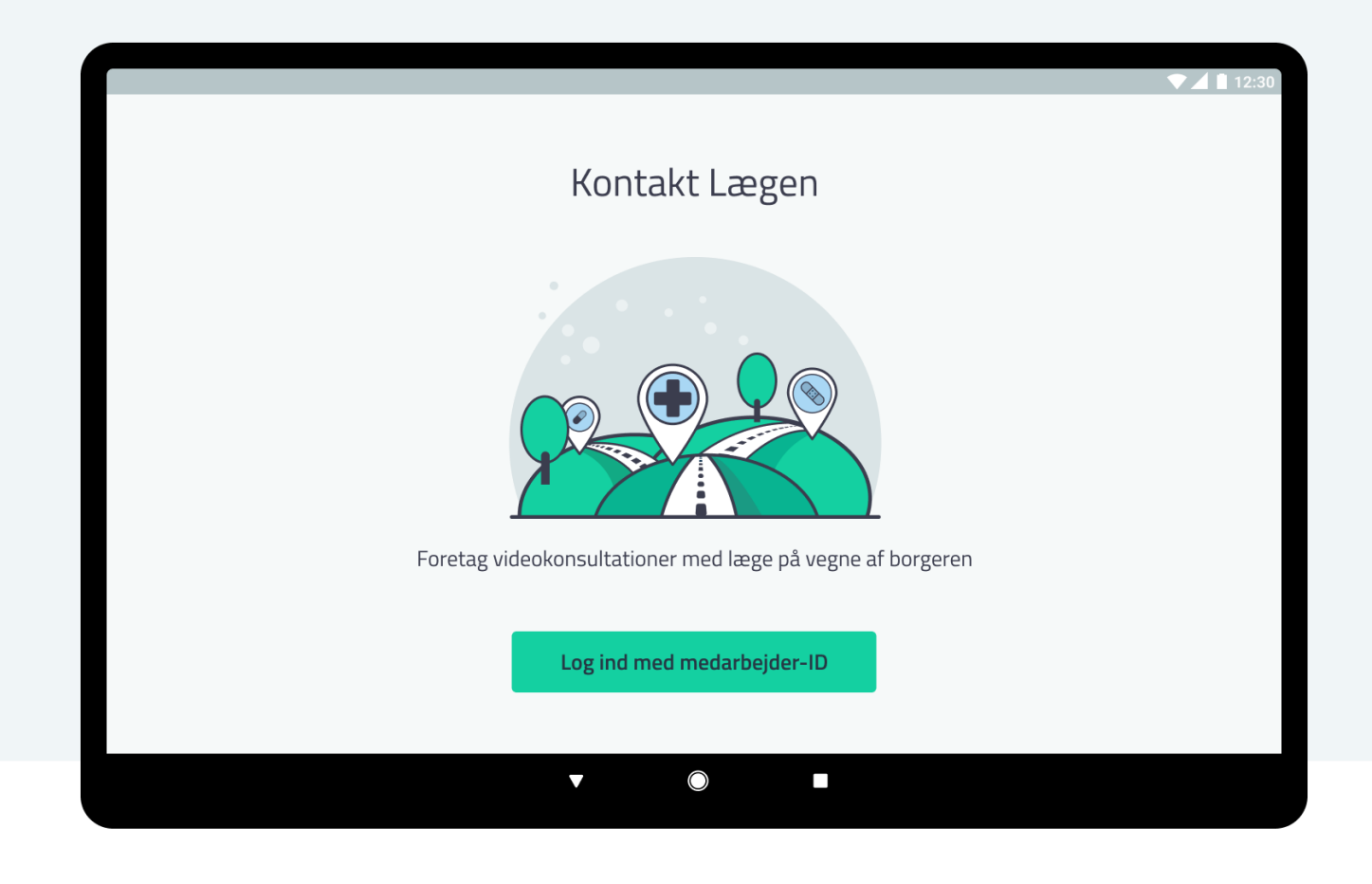

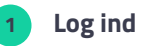

Kommunens medarbejdere logger ind via en fælleskommunal loginløsning.

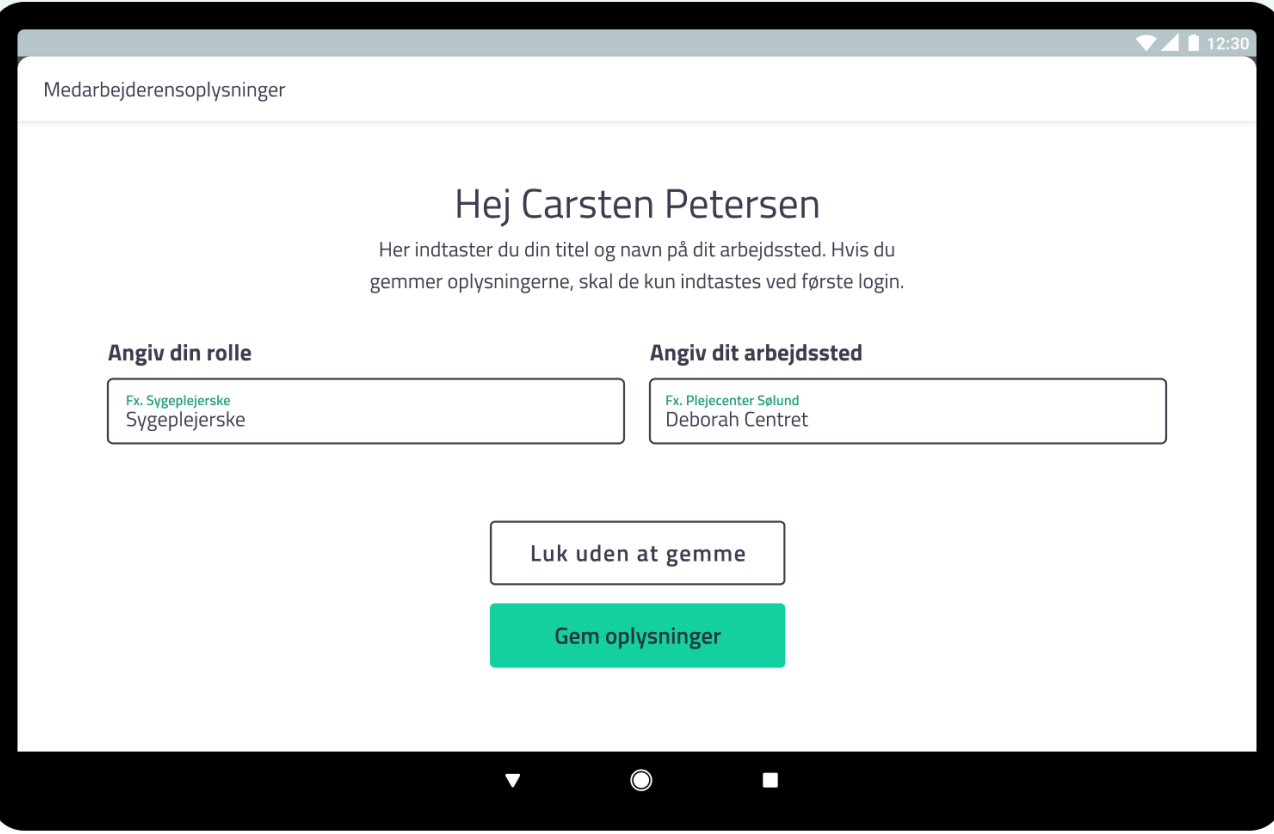

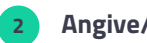

## **Angive/redigere oplysninger**

Her kan den kommunale medarbejder angive rolle (f.eks. Sygeplejerske) og arbejdssted (f.eks. Plejecenter Sølund).

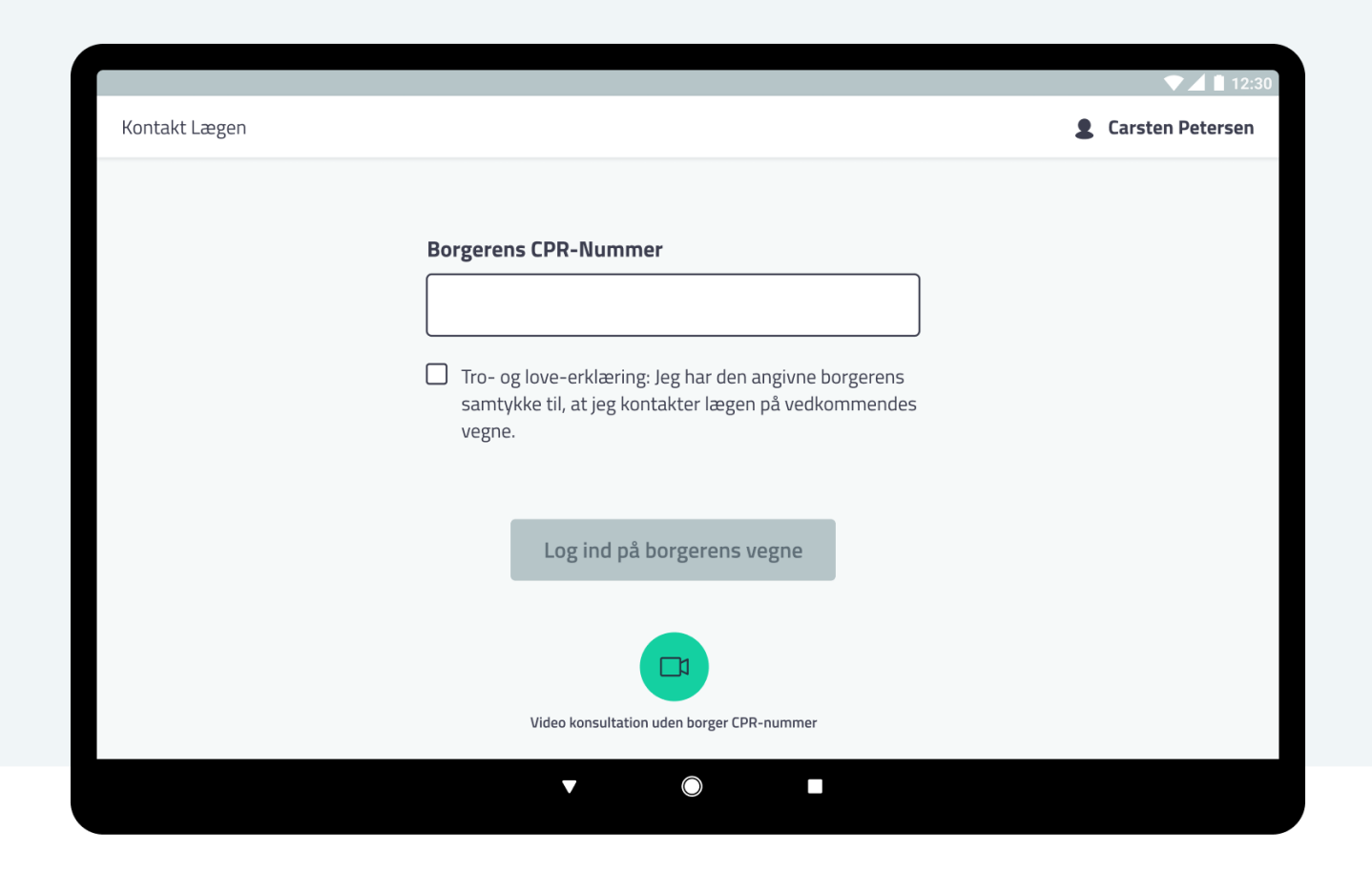

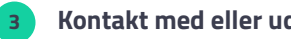

## **Kontakt med eller uden borger**

Her vælger medarbejderen, om videokonsultationen med lægen skal foregå på vegne af en borger, (der angives vedkommendes CPR-nummer og Tro- og love-erklæringen bekræftes) eller om lægen kontaktes uafhængigt af en borger (der angives ikke CPR-nummer, men klikkes blot på video-ikonet nederst).

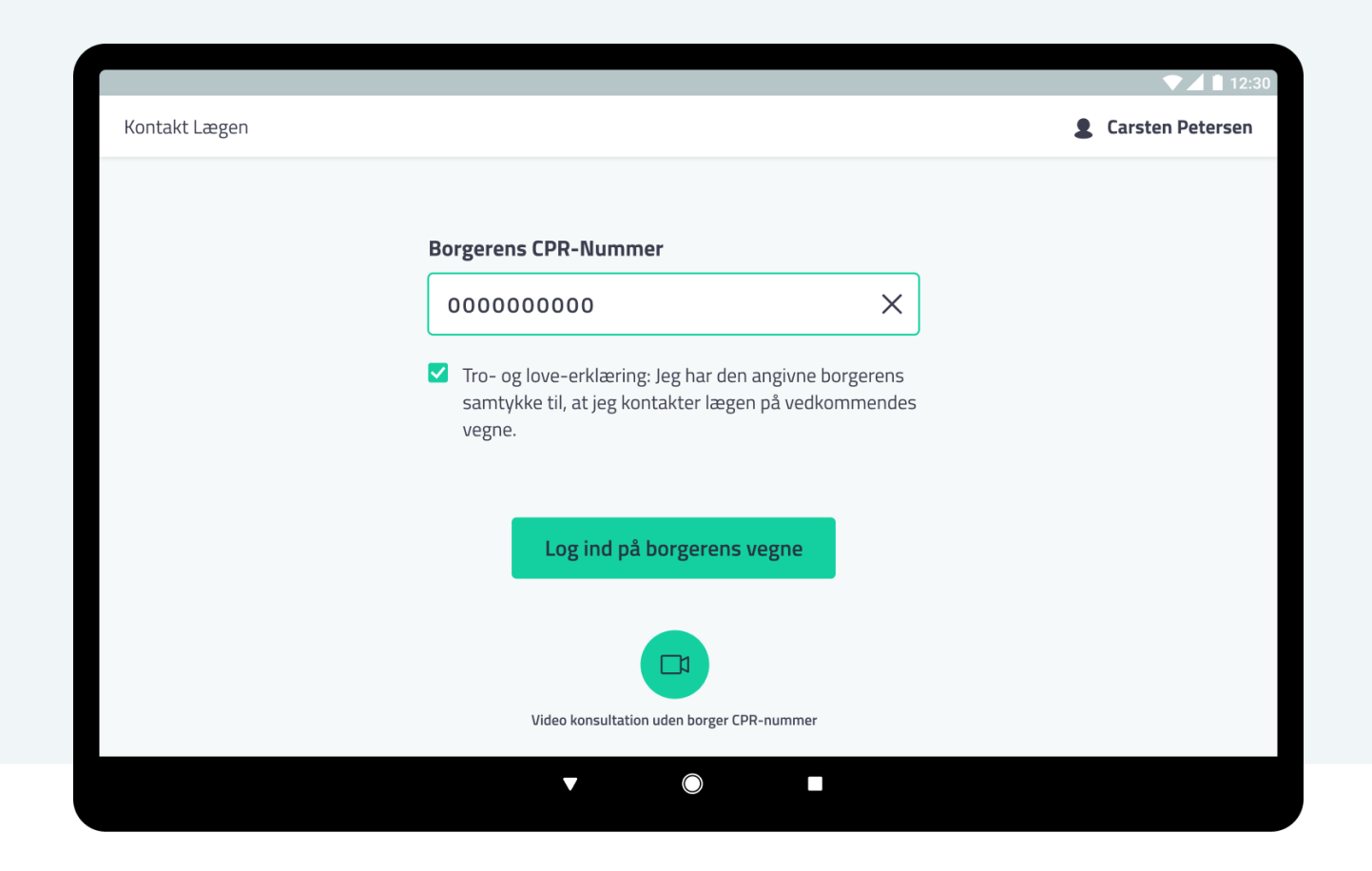

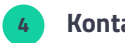

### **Kontakt med borger (CPR nummer)**

Medarbejderen angiver borgerens CPR-nummer. Medarbejderen kan ikke gå videre (knappen er inaktiv/grå) uden at acceptere Tro- og love-erklæringen (knappen bliver aktiv/grøn).

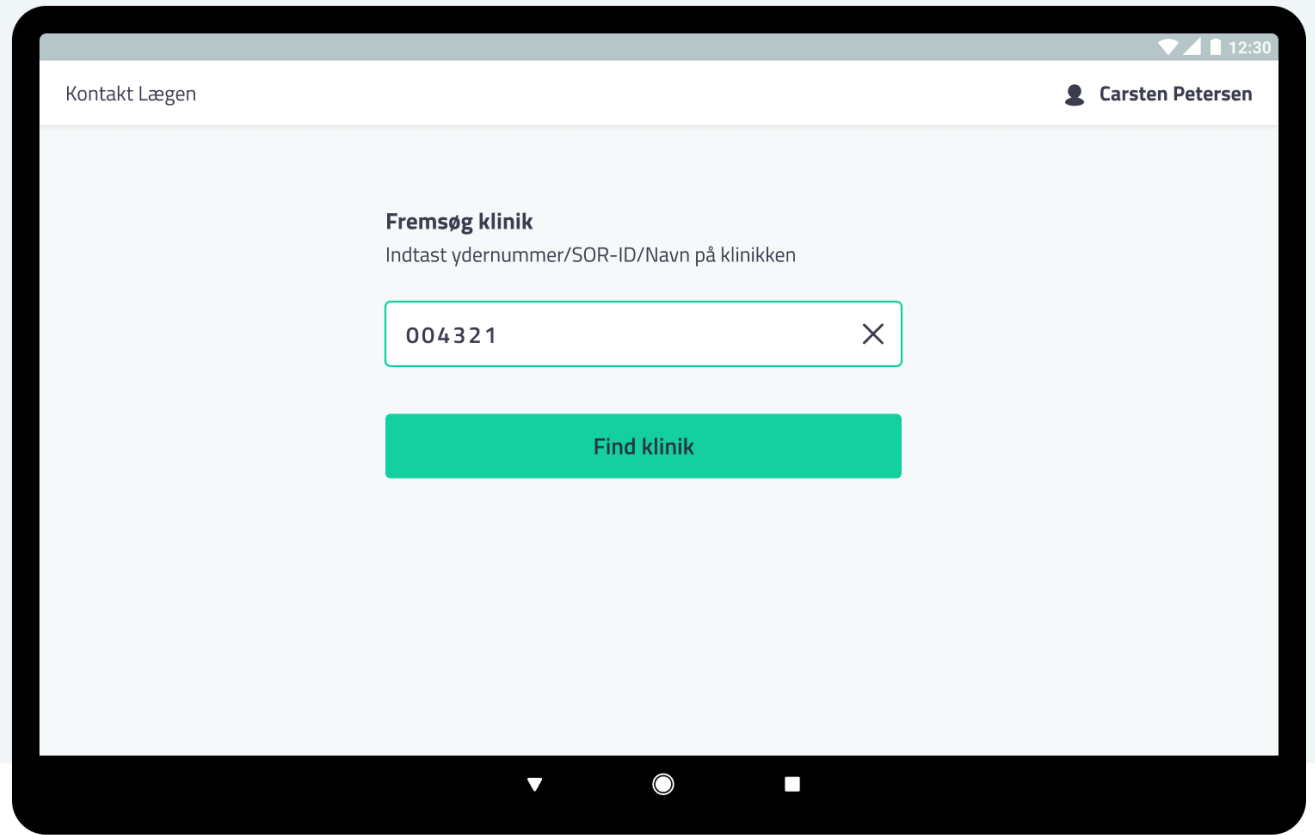

#### **Kontakt uden borger 5**

Det er muligt at fremsøge og kontakte en klinik uden angivelse af en specifik borger. Det skal være aftalt med klinikken, hvordan og hvornår dette er muligt. Og man skal kende ydernummeret på den relevante klinik.

Der skal indtastes et 6-cifret tal. Men hvis man f.eks. kun indtaster 4 cifre, foranstilles automatisk to 0'er. Man kan kun fremsøge og kontakte klinikker, som har accepteret denne kontaktform.

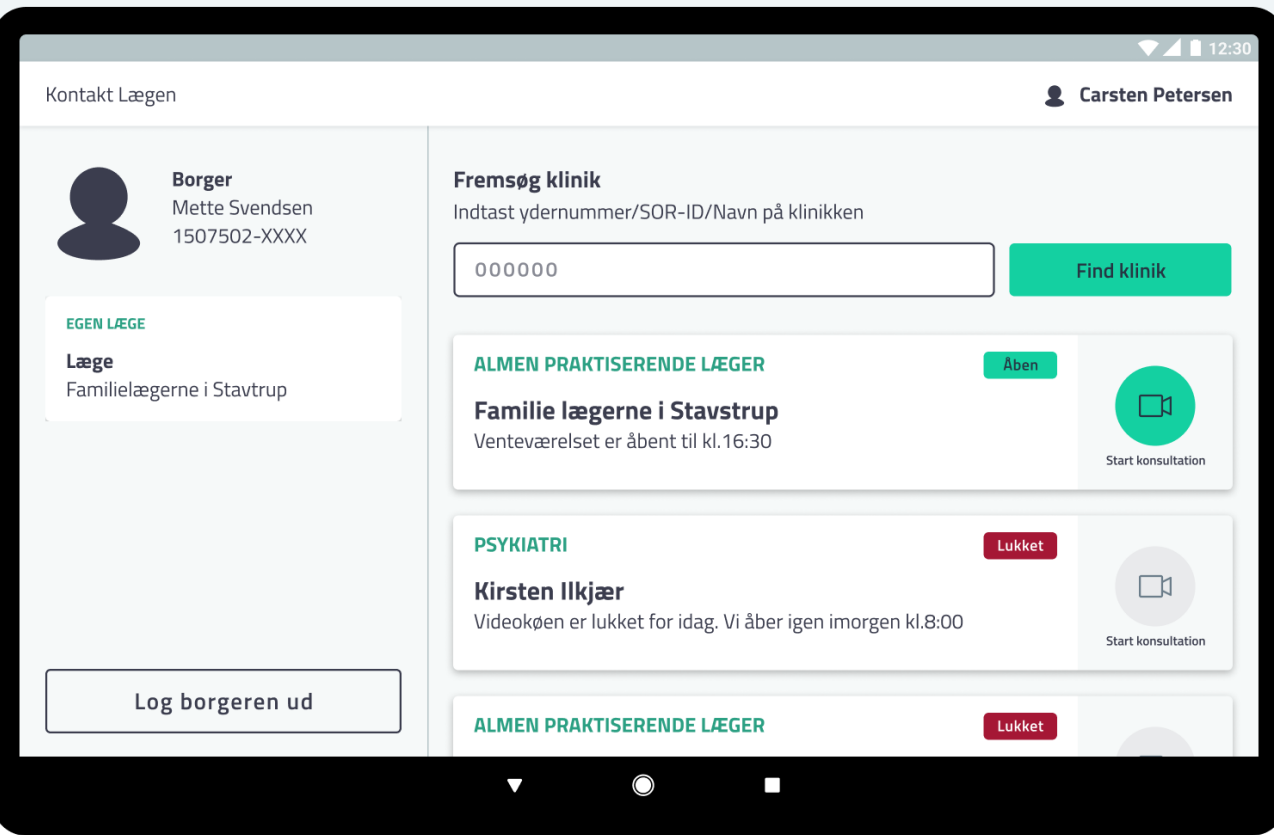

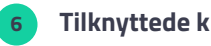

# **Tilknyttede klinikker**

Her kan medarbejderen se de klinikker, det er muligt at kontakte på vegne af borgeren. Endvidere vises de klinikker, som er fremsøgt direkte på ydernummer. Borgerens egen læge vises altid her under borgerens profil info.

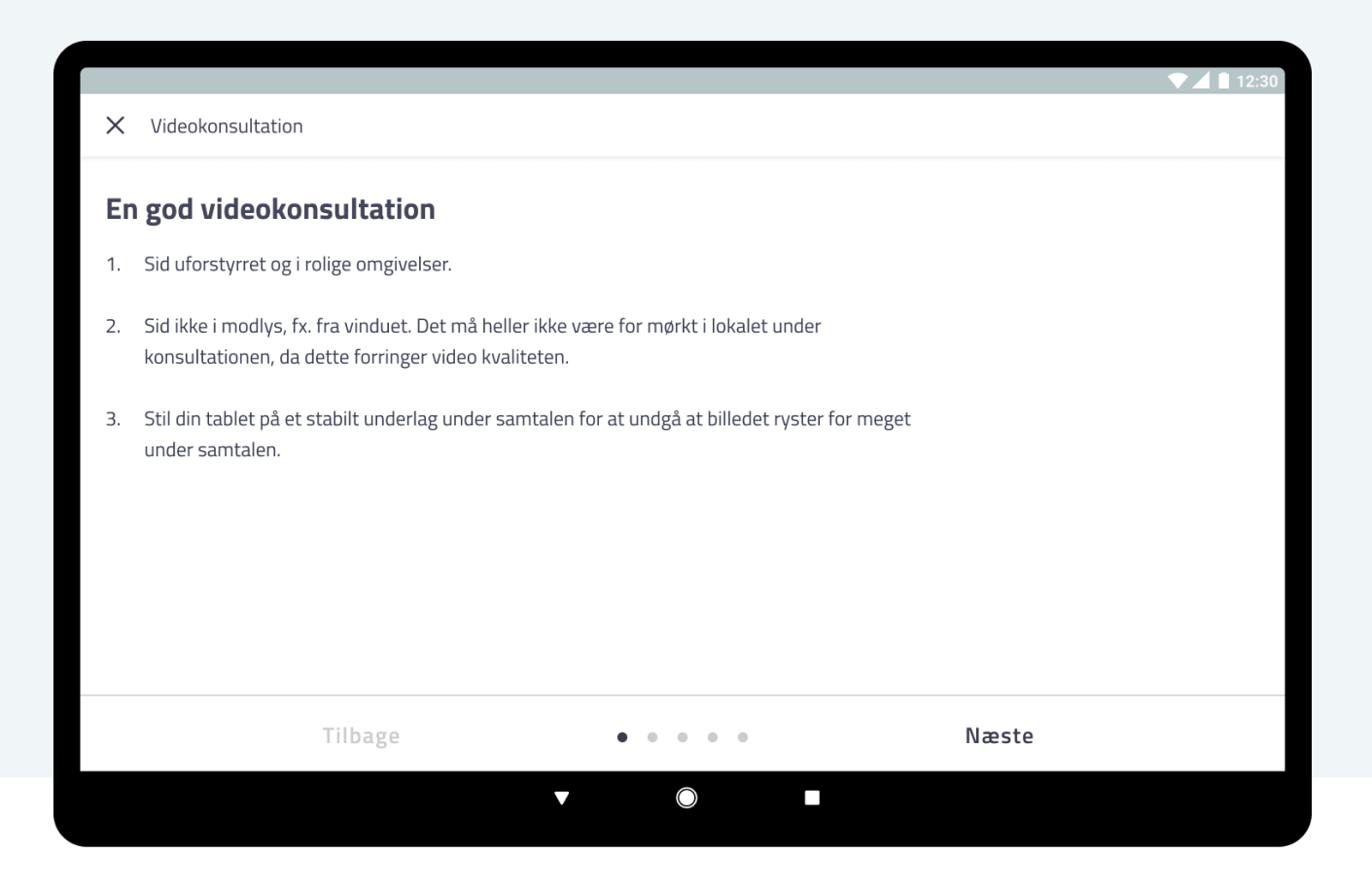

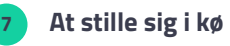

Første gang medarbejderen stiller sig i kø hos en klinik, gennemføres test af lyd og kamera for at sikre, at videokonsultation kan afvikles bedst muligt.

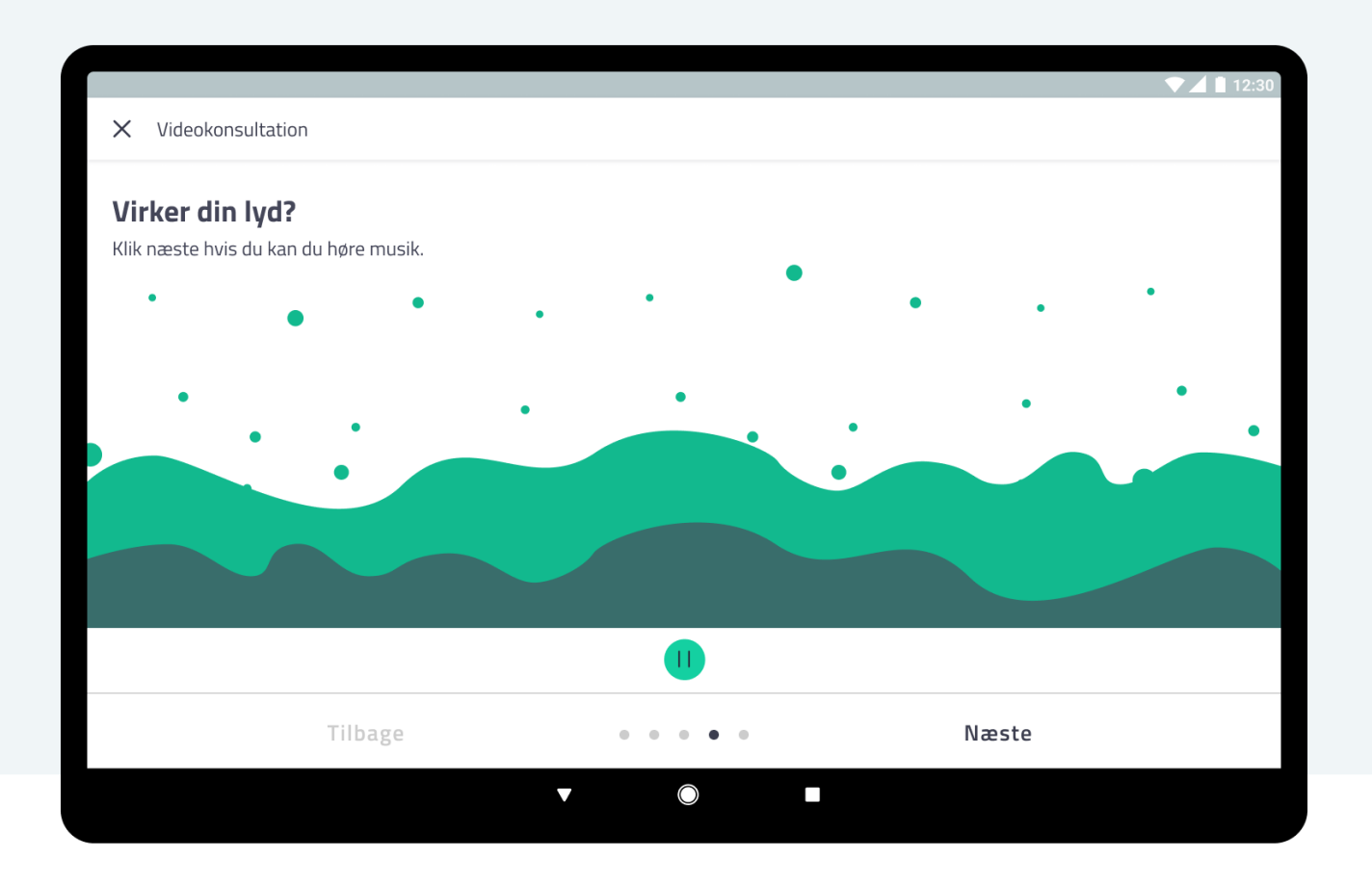

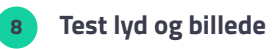

For at sikre den bedste video-oplevelse skal medarbejderen teste opsætningen af kamera, mikrofon og lyd på den givne tablet. Testen skal kun gennemgås første gang, man benytter videokonsultation.

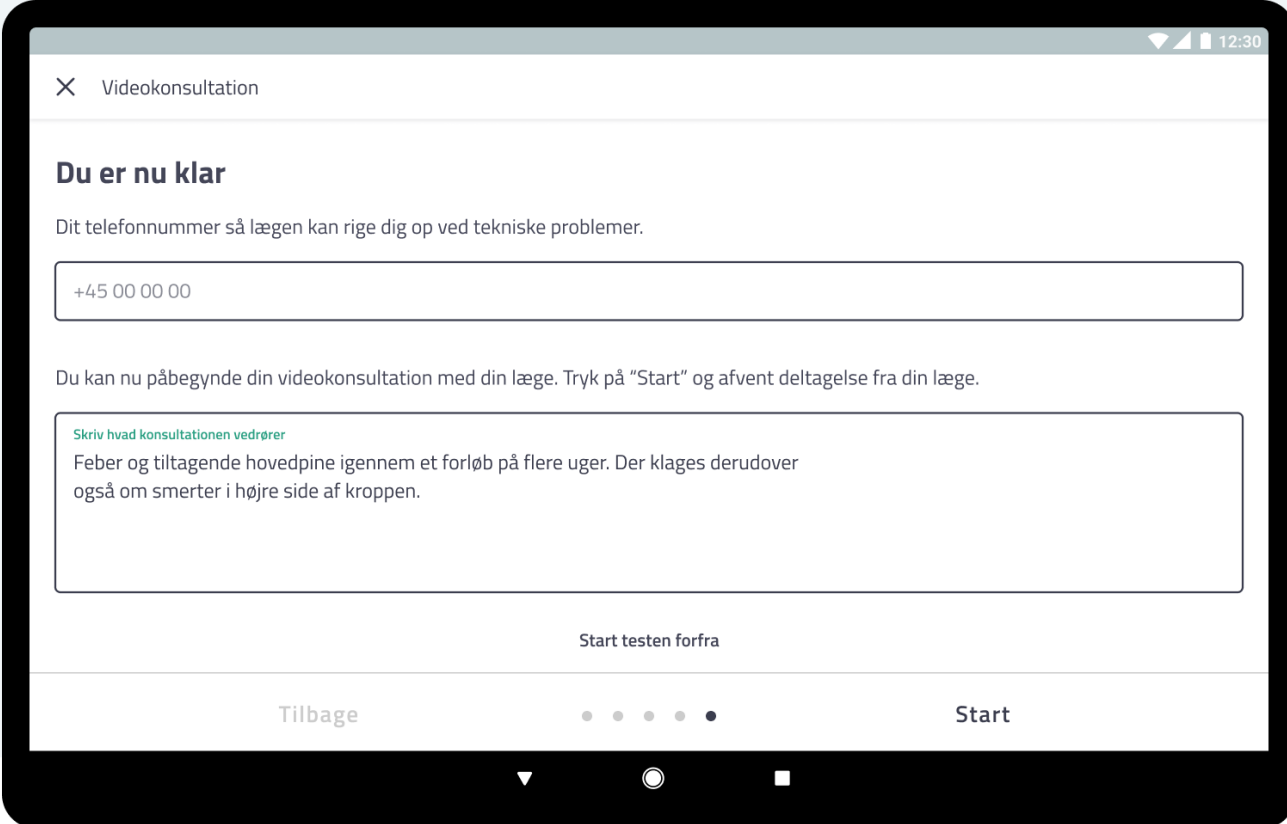

#### **Årsag til konsultation 9**

Her indtastes det mobilnummer, lægen kan kontakte dig på, hvis der er problemer med at gennemføre videokonsultationen på den aftalte tid.

Medarbejderen kan vælge kortfattet at begrunde årsagen til video-konsultationen. Det kunne f.eks. være en mistanke om, at borgeren er smittet med Corona.

Denne besked vil fremgå for den givne borger i klinikkens virtuelle venteværelse.

Vær opmærksom på, at en videokonsultation forudsætter, at der er indgået aftale herom med klinikken på forhånd.

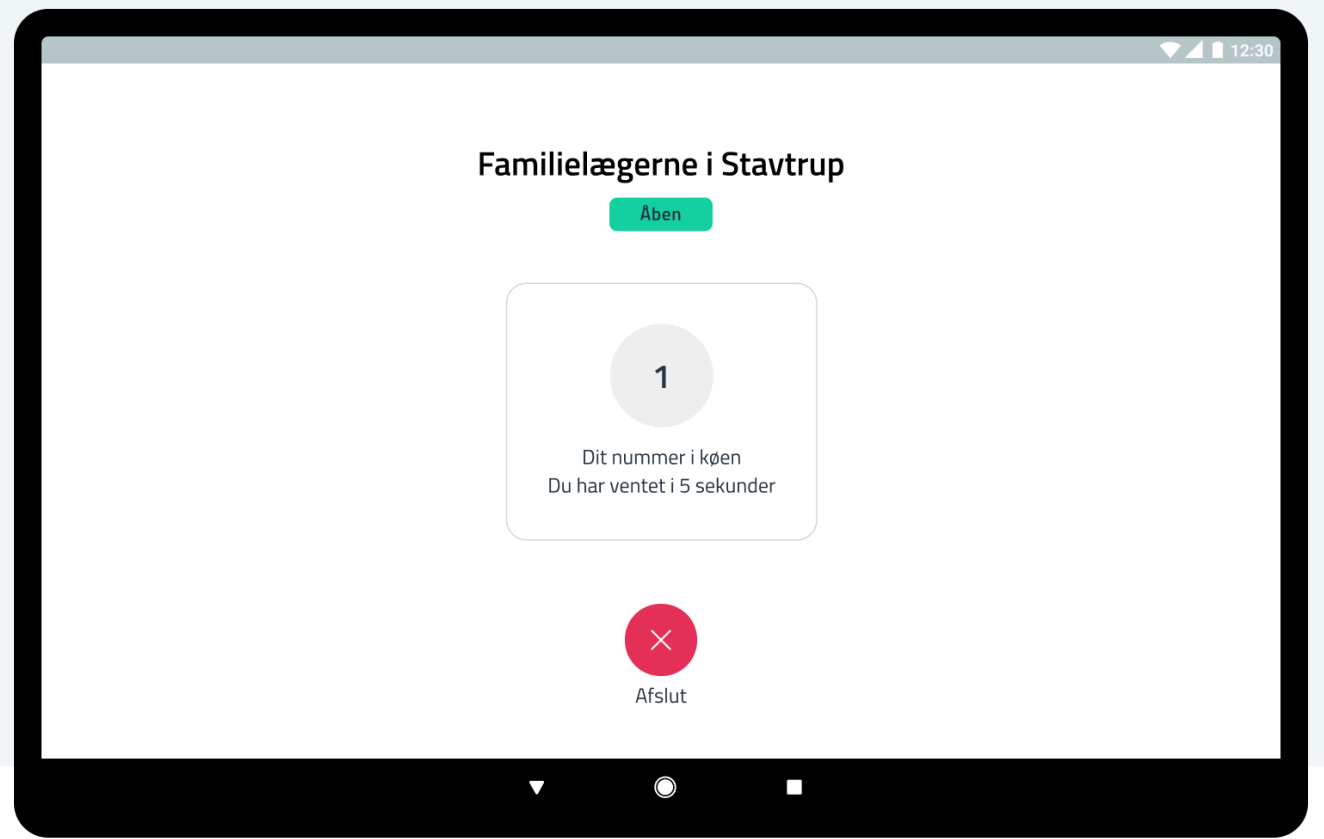

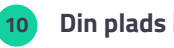

**Din plads i køen**

Medarbejderen (Carsten Petersen) har nu stillet sig i kø hos Familie lægerne i Stavtrup på vegne af borgeren (Mette Svendsen).

Du ser dit nummer i køen i det virtuelle venteværelse.

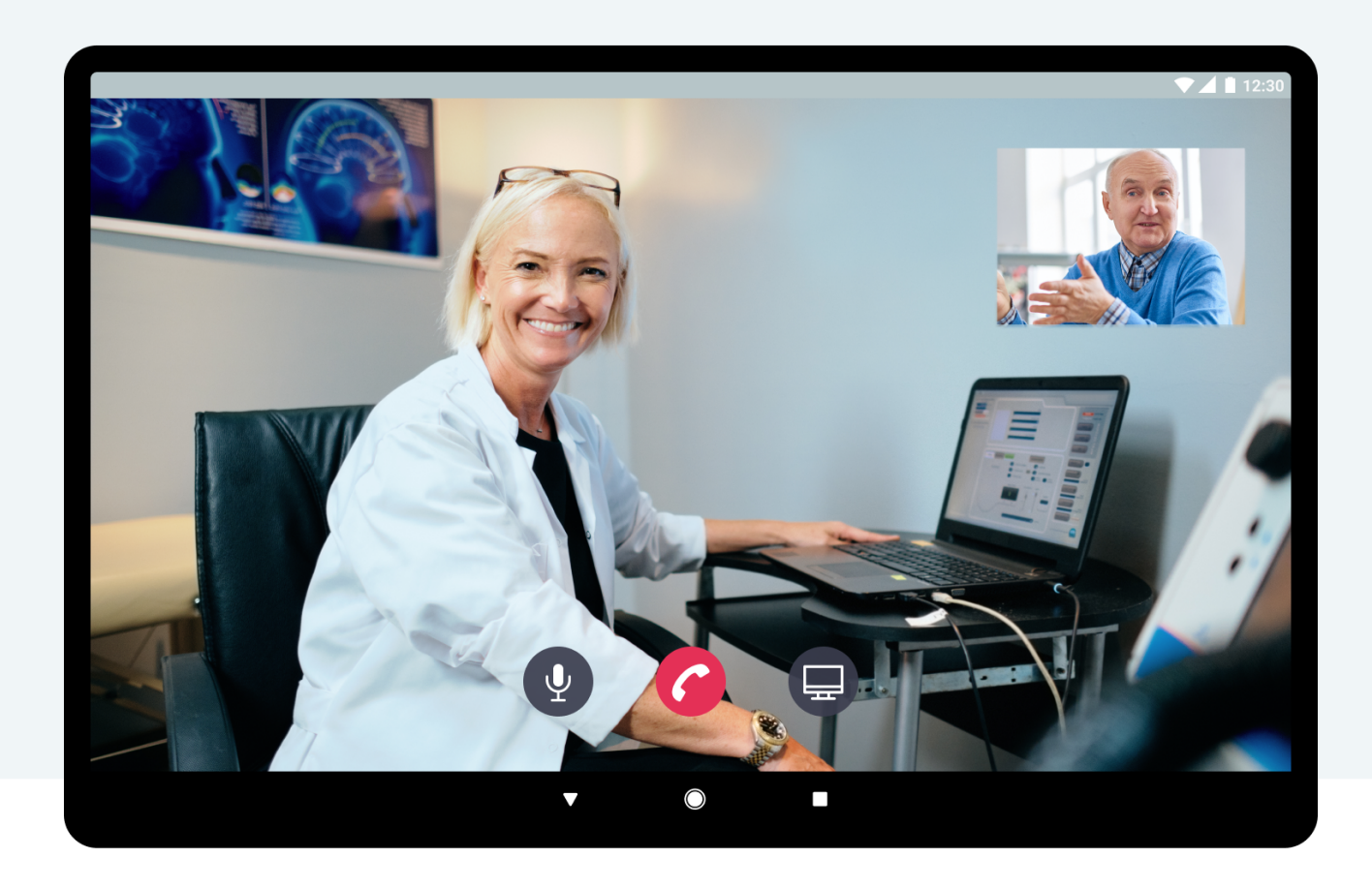

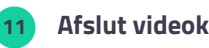

## **Afslut videokonsultation**

For at afslutte konsultationen klikkes på Afslut (røde telefon-ikon), hvorefter at videoopkaldet stoppes. Medarbejderen skal acceptere handlingen i efterfølgende dialog og sendes herefter tilbage til "klinik overblikket".

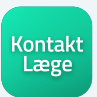

# **Brug for yderligere hjælp?**

Hvis den kommunale sundhedsperson har brug for yderligere hjælp til brugen af Kontakt Læge app'en, skal kommunes lokale it-support kontaktes. Det er kommunens opgave at sikre, at Kontakt Læge app'en er rullet ud til kommunerne.